### **SERVIDOR VIRTUAL IPLAN**

## **ACCESO A UN SV VÍA VPN - PLATAFORMA VMWARE**

**(DESDE WINDOWS)** 

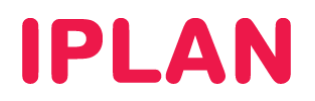

#### **1. INTRODUCCIÓN**

En el presente instructivo describiremos cómo conectarse a un **Servidor Virtual IPLAN** estableciendo una **VPN** (método de acceso por Consola), desde una PC remota con sistema operativo **Microsoft Windows XP / Seven**.

El método de acceso por consola o VPN consiste en establecer una conexión encriptada por VPN usando el **Cisco VPN Client**.

Usando esa **VPN**, podrás acceder al servidor a través de la **Consola**.

En este documento encontrarás información referida exclusivamente a **Servidores Virtual** dados de alta en la plataforma **VMWare**.

Para más información sobre los métodos para conectarse al **Servidor Virtual**, recomendamos la lectura del instructivo **1. Introducción al Servicio** publicado en el **Centro de Ayuda IPLAN** (http://clientes.iplan.com.ar/centrodeayuda)

#### **1.1 CONSIDERACIONES GENERALES**

Para poder llevar a cabo exitosamente las instrucciones de este documento, es necesario que cuentes con las siguientes aplicaciones pre-instaladas en **Microsoft Windows**:

- **Cisco VPN Client 5 (o superior)**: Sirve para establecer una conexión segura a través de una VPN
- **Java JRE (versión 6 o superior)**: Componente necesario para que la consola web pueda funcionar.
- **Internet Explorer** (**v6 o superior**): Navegador Web. A través de este se accede a la interfaz de la consola

A fin de poder acceder a la VPN y al Sistema Operativo del **Servidor Virtual**, será necesario que conozcas los datos del usuario y clave de ambos.

En conjunto con estos datos, IPLAN te proveerá un archivo **\*.PCF**, el cual deberás importar desde la aplicación **Cisco VPN Client** a fin de poder establecer la VPN (veremos este procedimiento a lo largo del instructivo)

Todo esto se te brinda en el email de activación del servicio. En caso de no contar con la información o los archivos necesarios, podrás generar un ticket web solicitando los mismos. Para más información sobre cómo operar con la herramienta de reclamos online, accedé a Instructivo Zona de Clientes: Gestión de Reclamos.

**IPLAN** no podrá recuperar la clave del Sistema Operativo en caso de que hayas modificado la misma posteriormente a la implementación. A pesar de esto, es imperativo que realices el cambio de clave por motivos de seguridad.

Para poder llevar a cabo exitosamente los pasos indicados en este instructivo y a fin de conocer más sobre el servicio de **Servidor Virtual IPLAN**, te recomendamos la lectura del los siguientes instructivos publicados en el **Centro de Ayuda IPLAN**:

- 1 Introducción al Servicio
- 2.d.x Instalación de Aplicaciones Sistemas Windows

Encontrarás esta información y mucho más en la página http://clientes.iplan.com.ar/centrodeayuda.

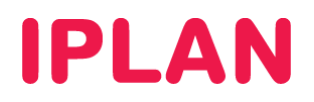

#### **2. ESTABLECIENDO LA VPN**

Para ingresar al **Servidor Virtual** vía **VPN**, seguí los pasos a continuación:

- Hacé un click en el Menú Inicio de Windows:
	- o Para Windows 7: Escribí **vpn** y luego realizá un click sobre **VPN Client** (Imagen)
	- o Para Windows XP: Hacé un click en **Todos los Programas** y luego en la carpeta **Cisco Systems VPN Client**. Finalmente hacé un click en **VPN Client.**

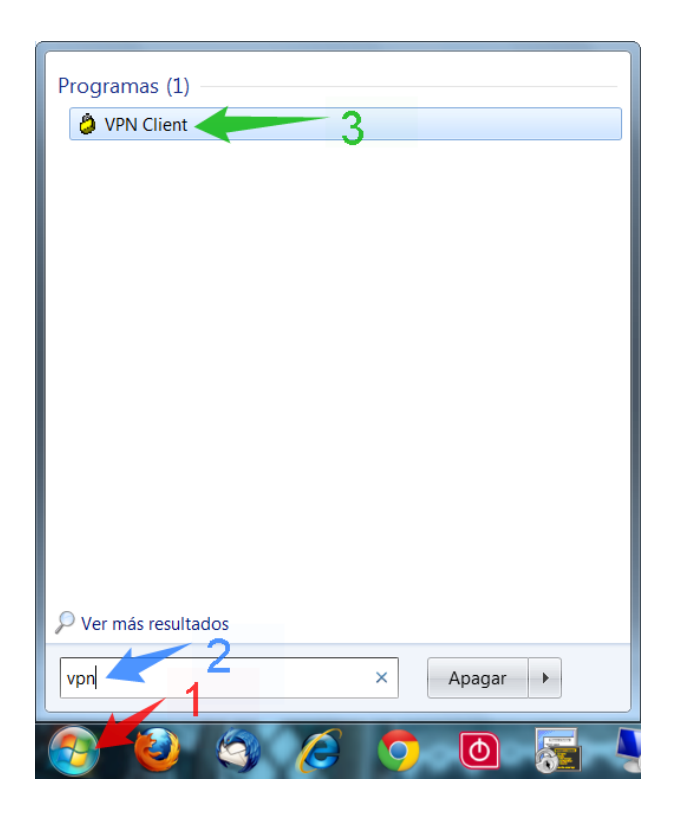

• Con esto ingresarás al **Cisco VPN Client**. Aquí deberás importar el archivo de configuración **\*.PCF** provisto por IPLAN durante la implementación del servicio. Para ello, hacé un click en **Import**

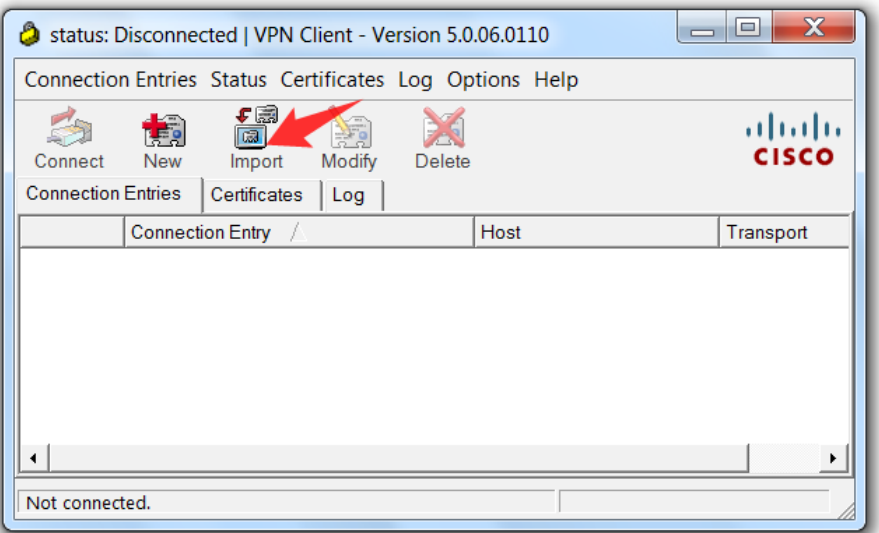

**IPLAN | iplan.com.ar | NSS S.A.**  Reconquista 865 | C1003ABQ | Buenos Aires | Argentina Tel: 54-11-5031-6300 / Fax: 54-11-5031-6301

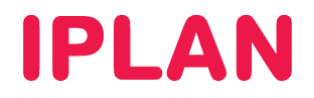

• En esta ventana, seleccioná el archivo \*.PCF y hacé un click en **Abrir**

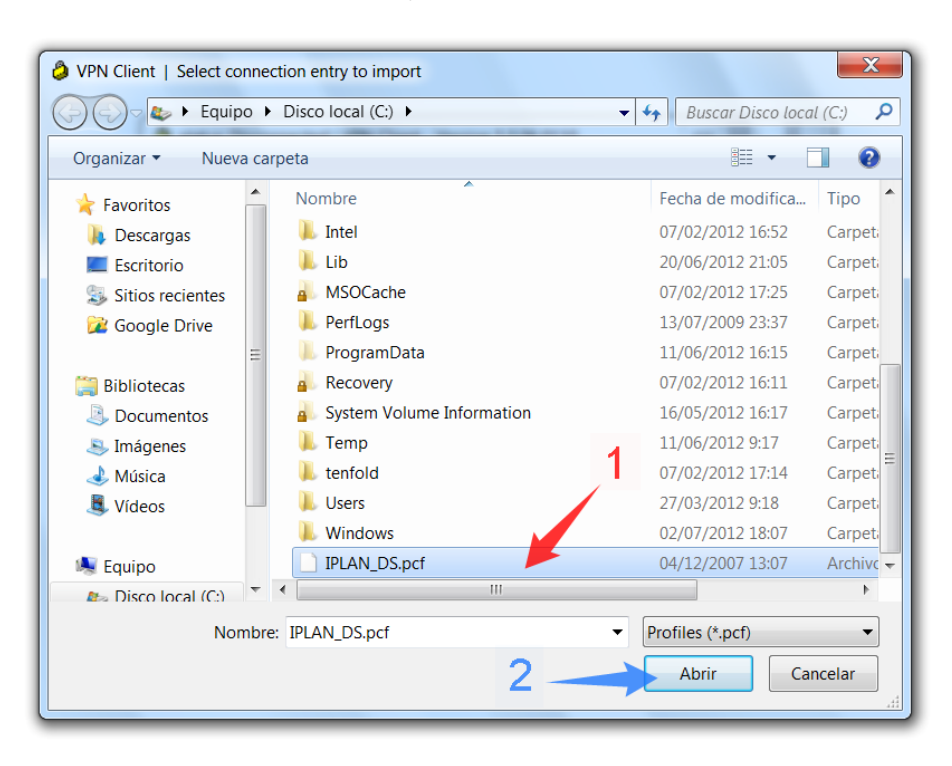

• Aparecerá un el mensaje de confirmación tras importar el archivo. Hacé un click en **OK**

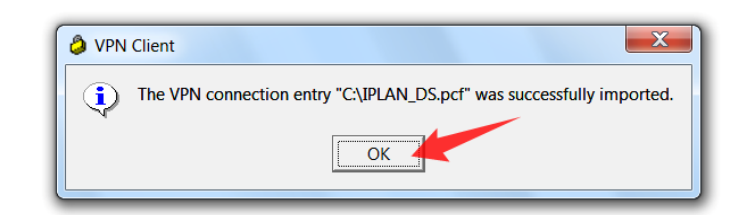

• Hacé doble click sobre **IPLAN\_VS**

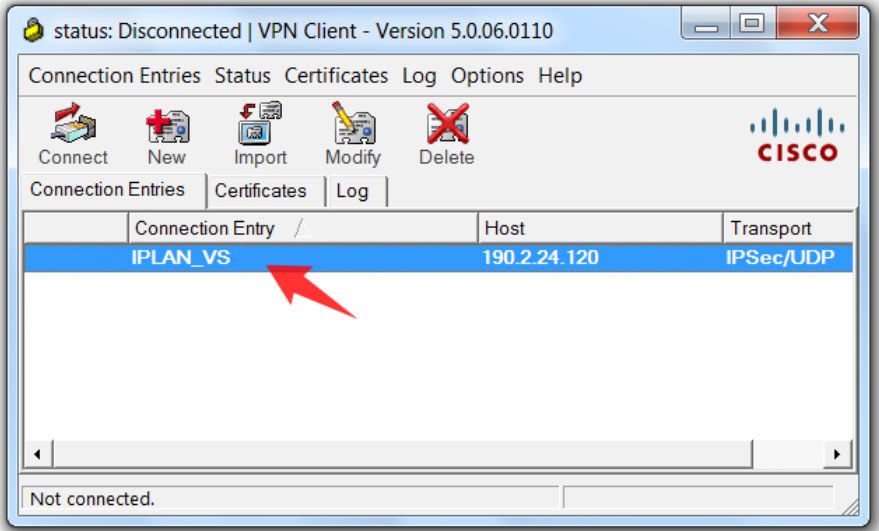

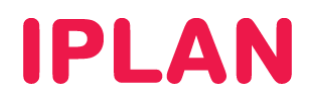

• Autenticá con el usuario y clave de VPN provistos por IPLAN y hacé un click en el botón **OK**. Tené presente que es mandatorio respetar las mayúsculas y minúsculas en los usuarios y claves brindados por IPLAN.

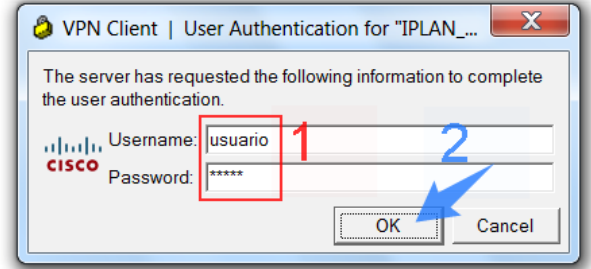

• Tras haber realizado la autenticación, si la VPN se establece correctamente, aparecerá un aviso por parte de IPLAN. Tras leer el aviso, hacé un click en **Continue** para finalizar.

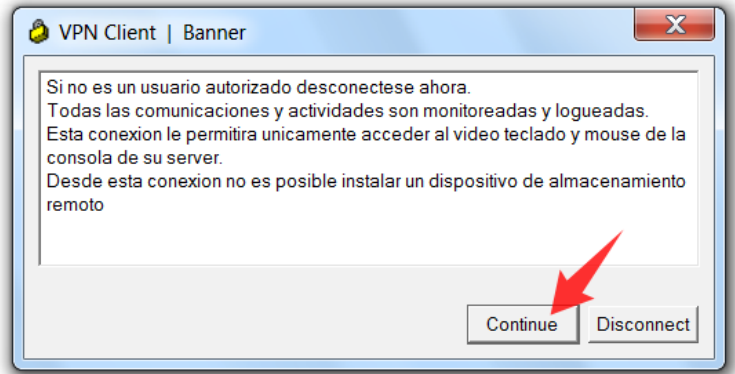

Al finalizar los pasos anteriores, podrás corroborar que la VPN haya sido establecida, ya que aparecerá un ícono de un candado cerrado, tanto dentro del programa como en la barra de tareas de **Microsoft Windows.**

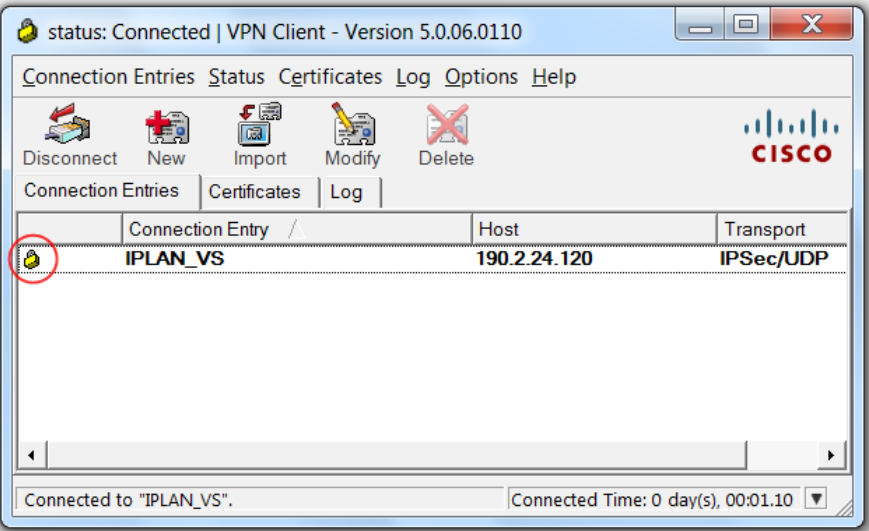

## **IPLAN**

### **3. INGRESANDO A LA CONSOLA VMWARE**

Luego de haber establecido una VPN, ingresarás a la **Consola VMware**, a fin de poder administrar el **Servidor Virtual**. Para esto, seguí los pasos a continuación:

- Abrí el navegador **Internet Explorer**
- Ingresá a la página: Para Servidores Virtuales en Data Center de Cevallos: **https://iplanvs.iplan.com.ar** Para Servidor Virtuales en Data Center de Ringo: **https://minube.iplan.com.ar**
- Aparecerá una Advertencia respecto al **Certificado de Seguridad** que utiliza la página para el protocolo HTTP Seguro (HTTPS). Esto es normal en muchos sitios, pero no significa que el sitio no sea seguro, sino que su seguridad no ha sido verificada por una Entidad Certificante, como puede ser por ejemplo, VeriSign.
- Para evitar que esto siga sucediendo, deberás agregar una **Excepción de Seguridad** en **Internet Explorer**.

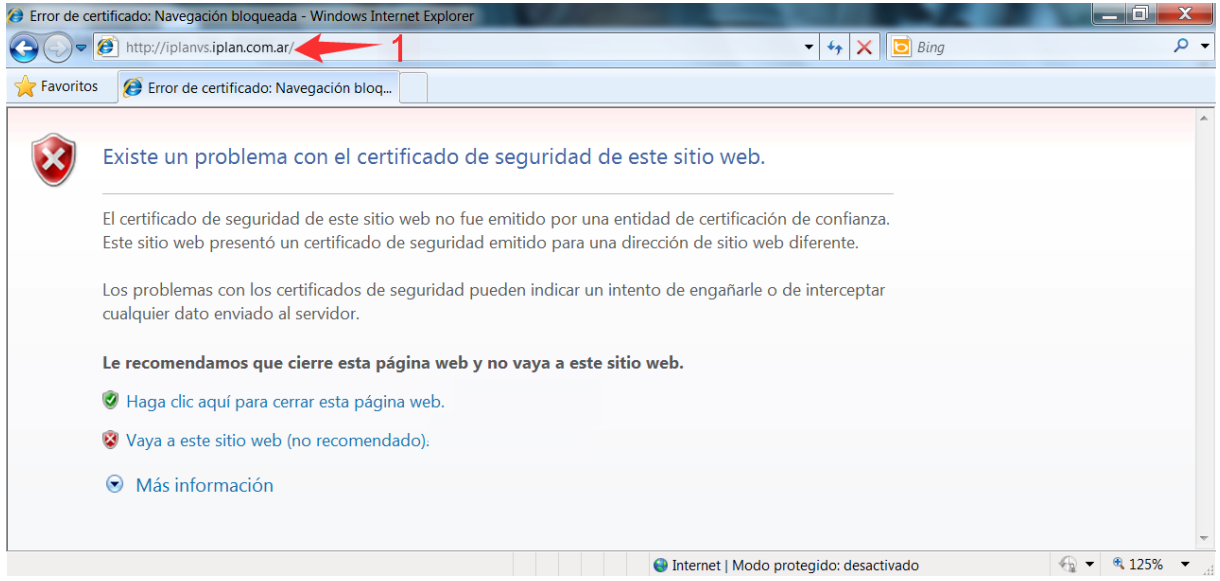

• Hacé un click en el **Menú Herramientas** y luego en **Opciones de Internet**

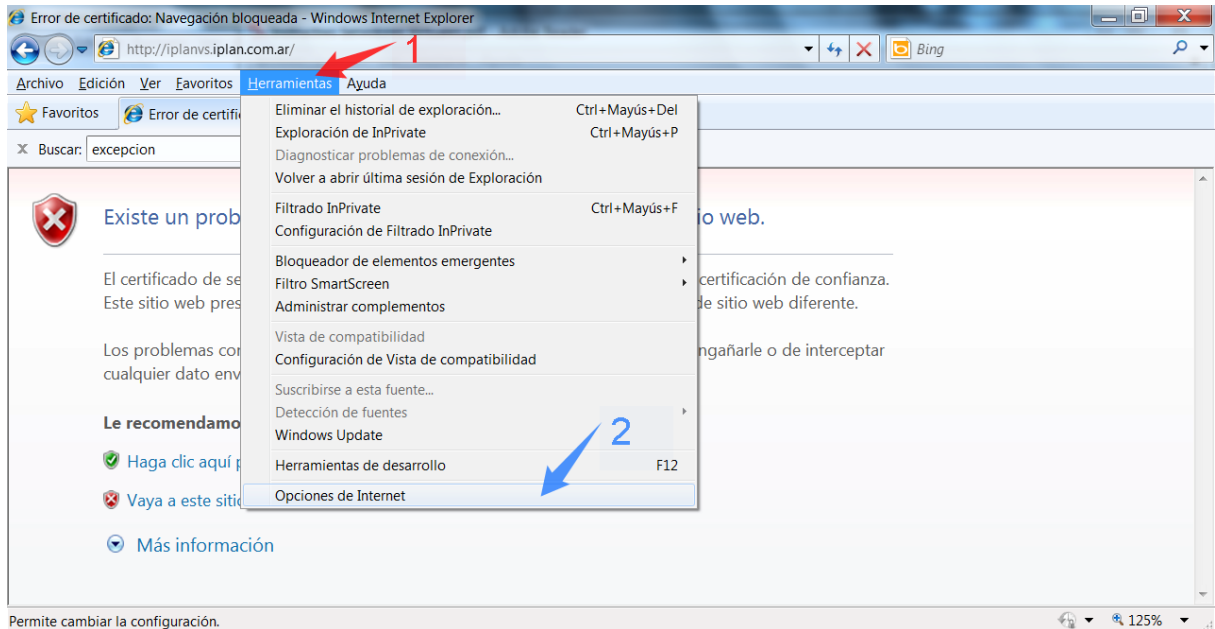

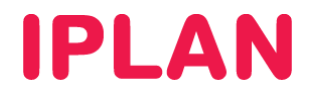

- Ingresá a la solapa **Seguridad**
- Realizá un en **Sitios de confianza** y luego en el botón **Sitios**

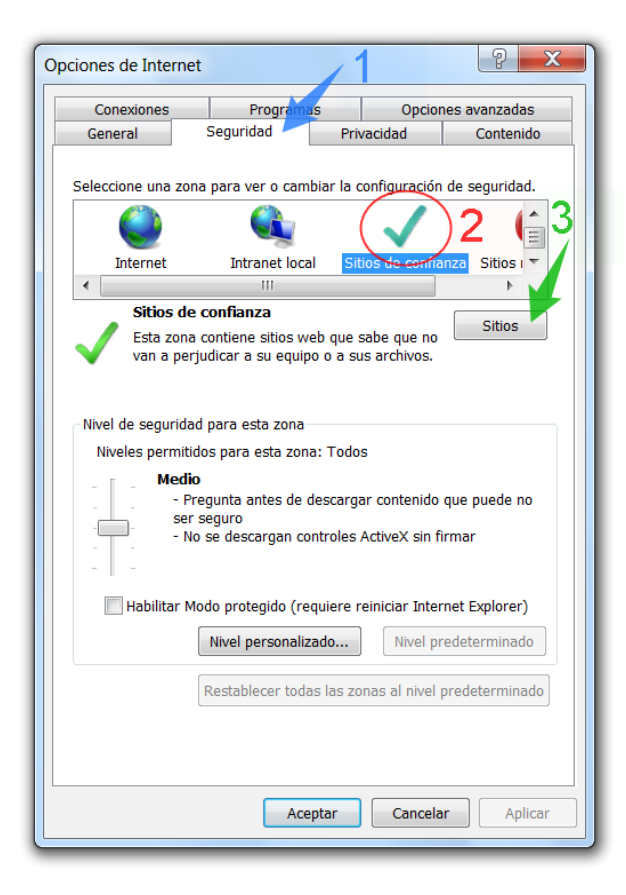

- Escribí https://iplanvs.iplan.com.ar ó https://minube.iplan.com.ar, según corresponda, tal como se ve en la imagen. Es importante que no olvides la letra **S** después de **http** (quedando **https**), ya que si no, la excepción no funcionará.
- Realizá un click en el botón **Agregar** y luego en el botón **Cerrar**.

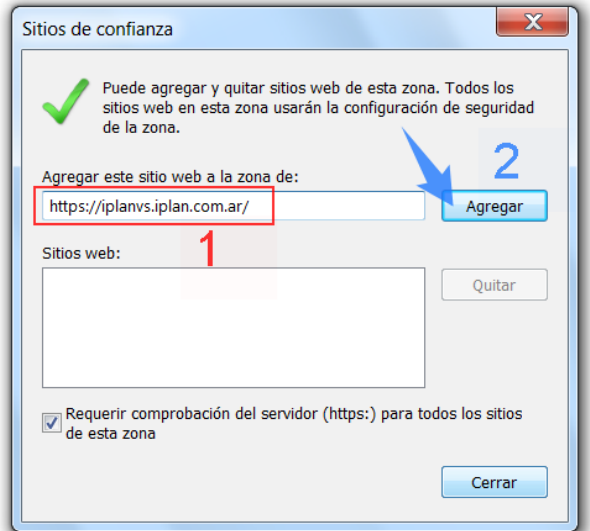

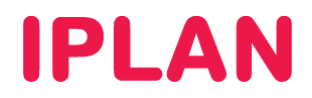

• Para guardar los cambios, hacé un click en el botón **Aceptar** para cerrar asi la ventana de configuración.

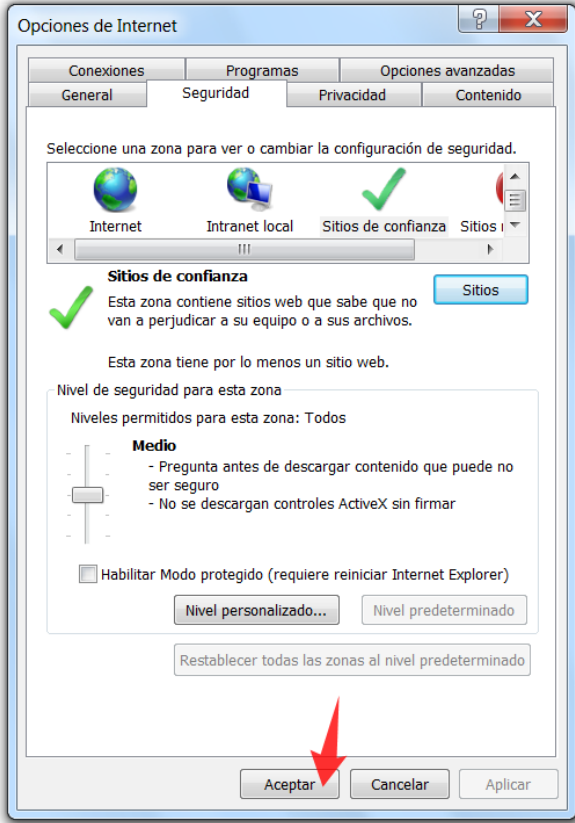

- Al volver a ingresar a la página (https://iplanvs.iplan.com.ar ó https://minube.iplan.com.ar, según corresponda) ya no aparecerá la Advertencia de Seguridad y se te solicitará el usuario y clave de la **VPN** nuevamente.
- Ingresá el usuario y clave de la **VPN** provistos por **IPLAN** y luego realizá un click en el botón **Log In**

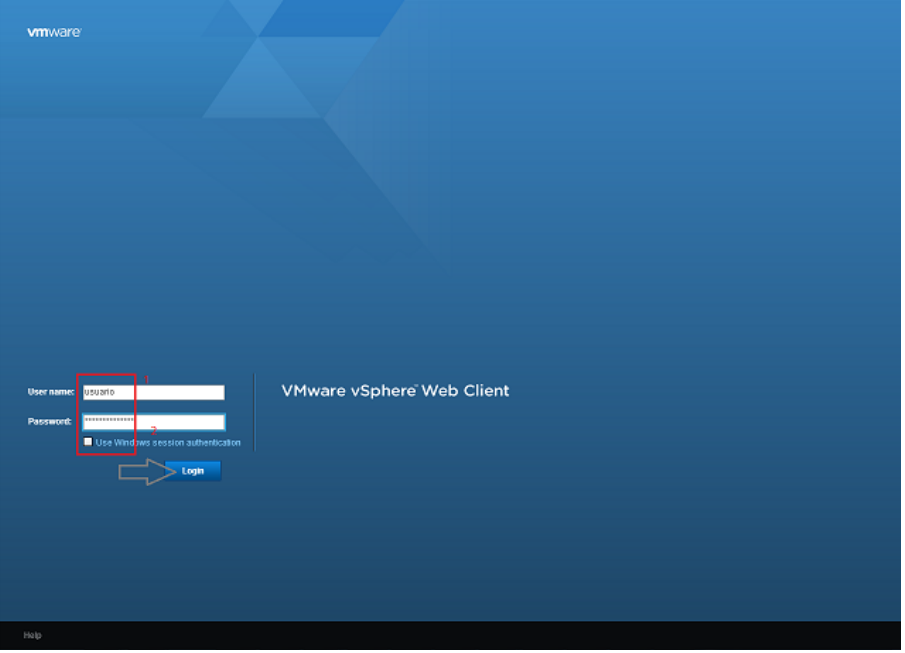

# **IPLAN**

• Tras ingresar con el usuario y la clave, puede aparecer un aviso como el de la imagen. En tal caso, permití la ejecución del complemento **VMWare** haciendo un click sobre el aviso y luego en **Ejecutar complemento**

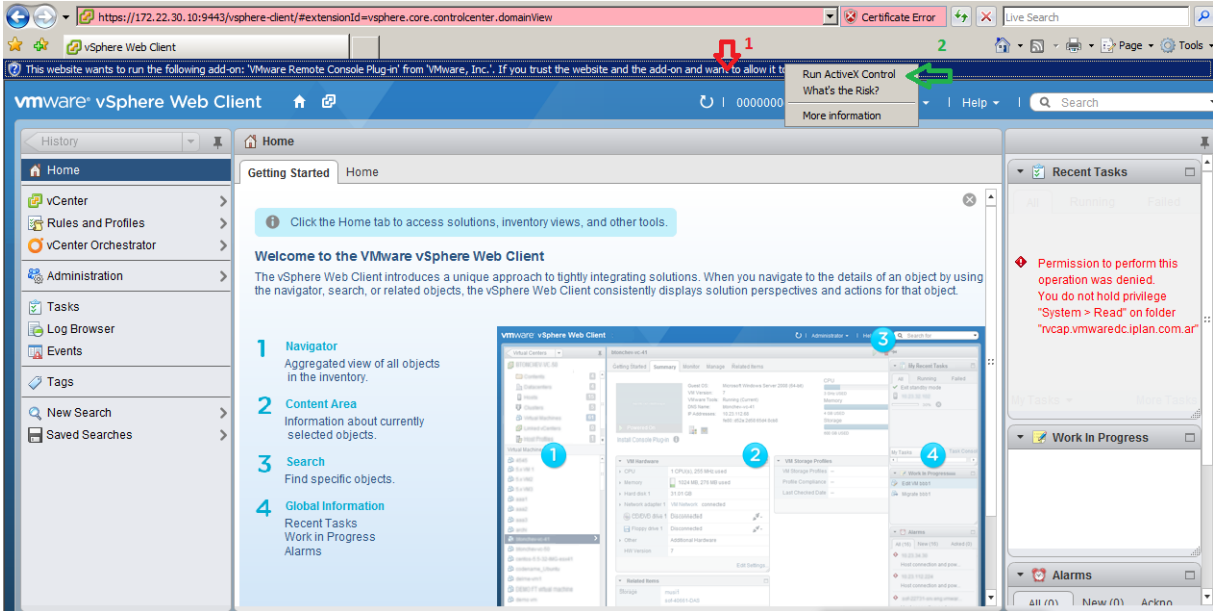

- Buscá en el árbol de la izquierda la maquina virtual y realizá un click en ella (tiene el formato vm-xxxxxx). Luego, hacé click en la solapa **Console**
- Si el plugin de VMware no está instalado, aparecerá una pantalla como la siguiente. En tal caso, realizá un click en **Install plug-in**

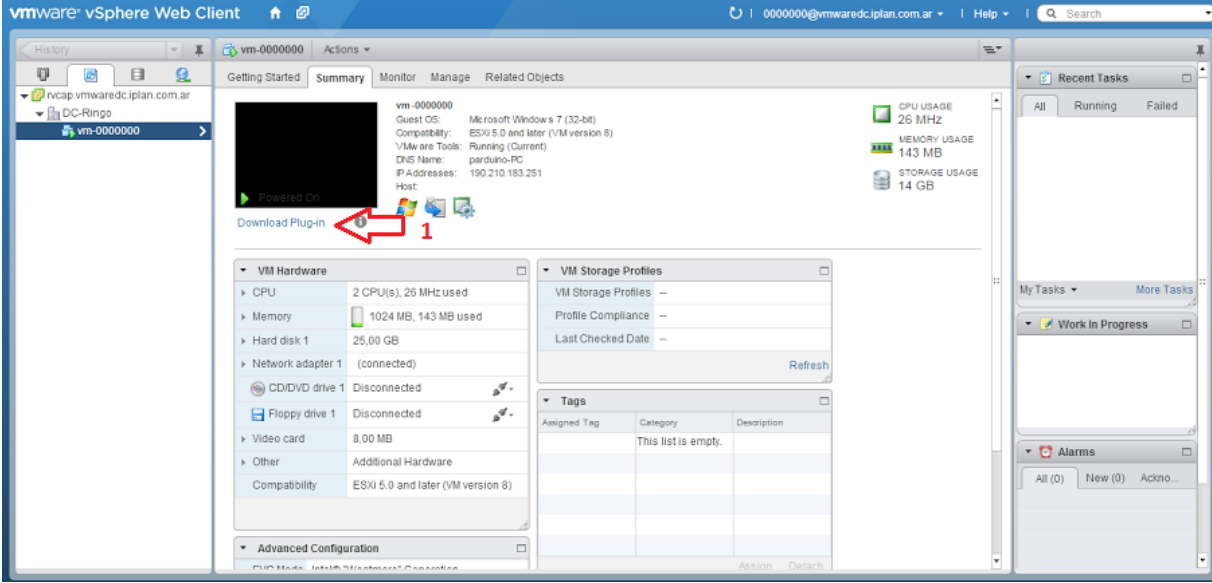

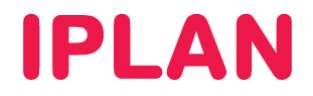

• Realizá un click en **Ejecutar** (o bien en **Guardar** para guardarlo y luego ejecutarlo)

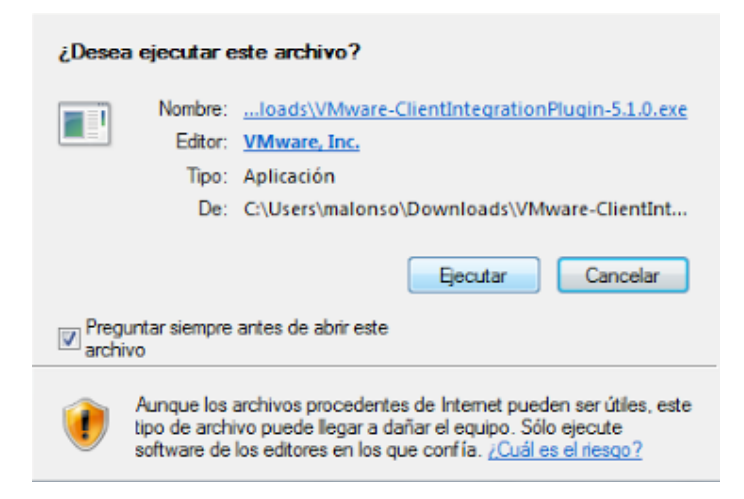

• Al ingresar al Instalador, hacé click en el botón **Install** para iniciar el proceso.

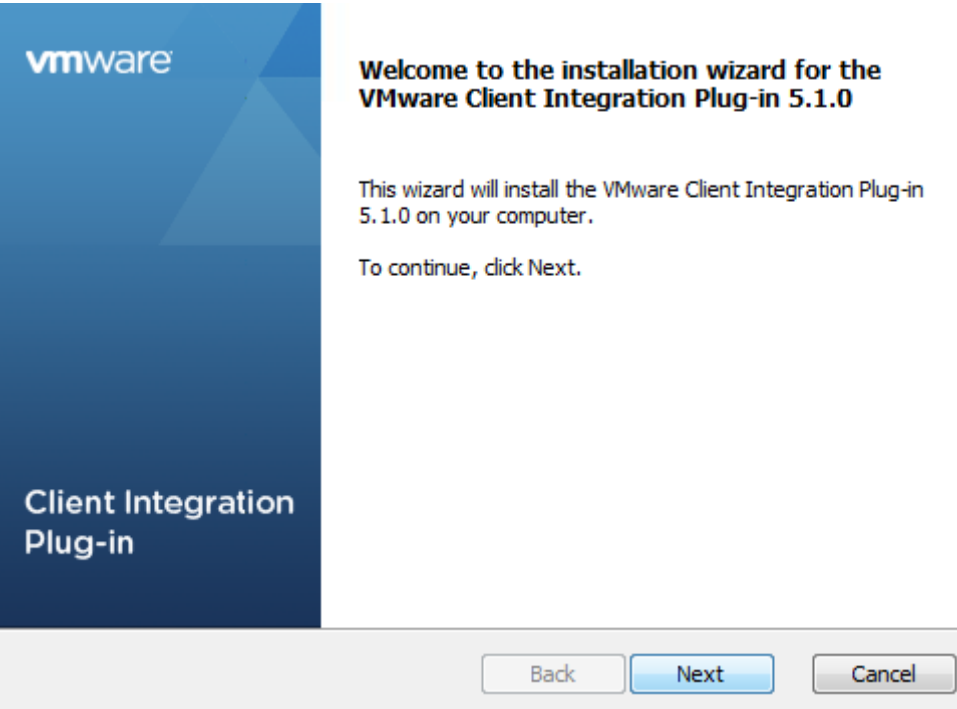

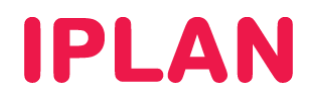

• Al finalizar el proceso, realizá un click en el botón **Finish**

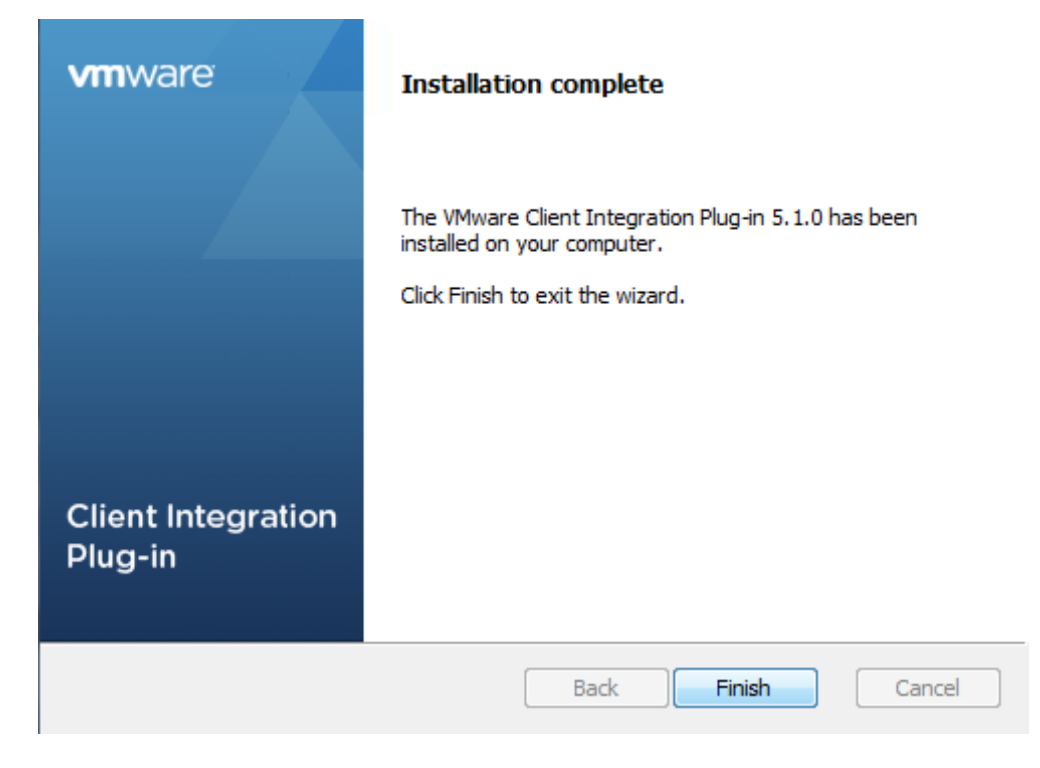

- Ingresá nuevamente al sitio https://iplanvs.iplan.com.ar ó https://minube.iplan.com.ar, según corresponda, autenticándote con el usuario y la clave. Al volver a realizar nuevamente los pasos descritos anteriormente para entrar a la consola, debería verse una imagen como la siguiente una vez instalado el plugin.
- Si este es el caso, hacé doble click sobre la pantalla negra (en cualquier parte de esta) y aguardá unos instantes a que aparezca la ventana emergente (Pop Up) para la **Consola VMware**

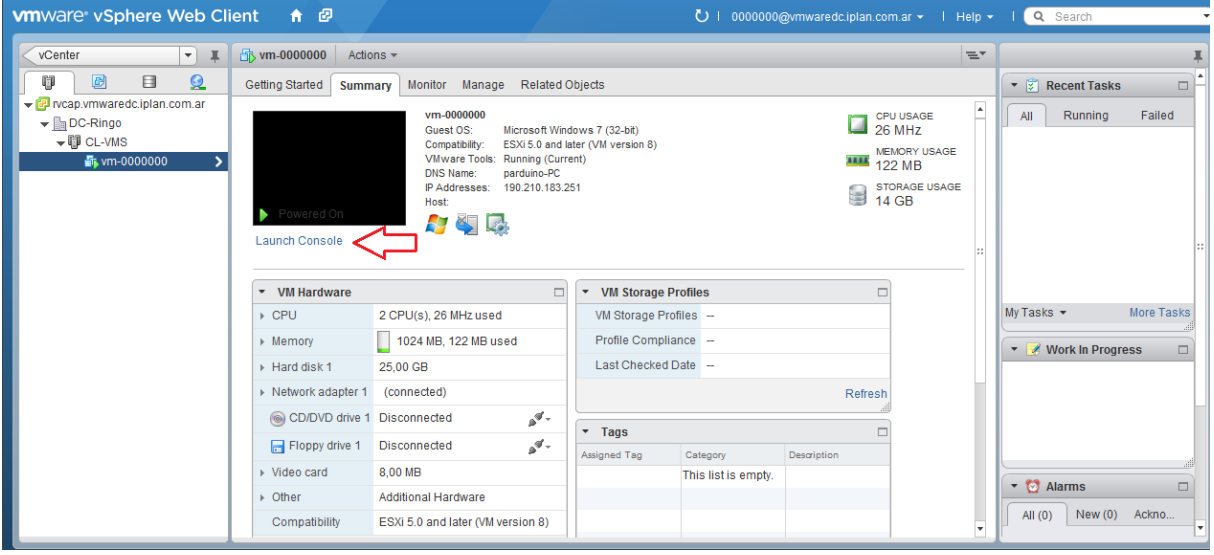

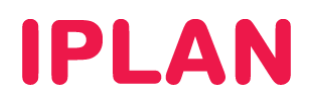

• Al aparecer la ventana emergente (Pop Up), aparecerá un error de certificado, al que deberás ignorar seleccionando la opción **Always trust this host with this certifícate** y clickeando en el botón **Ignore**

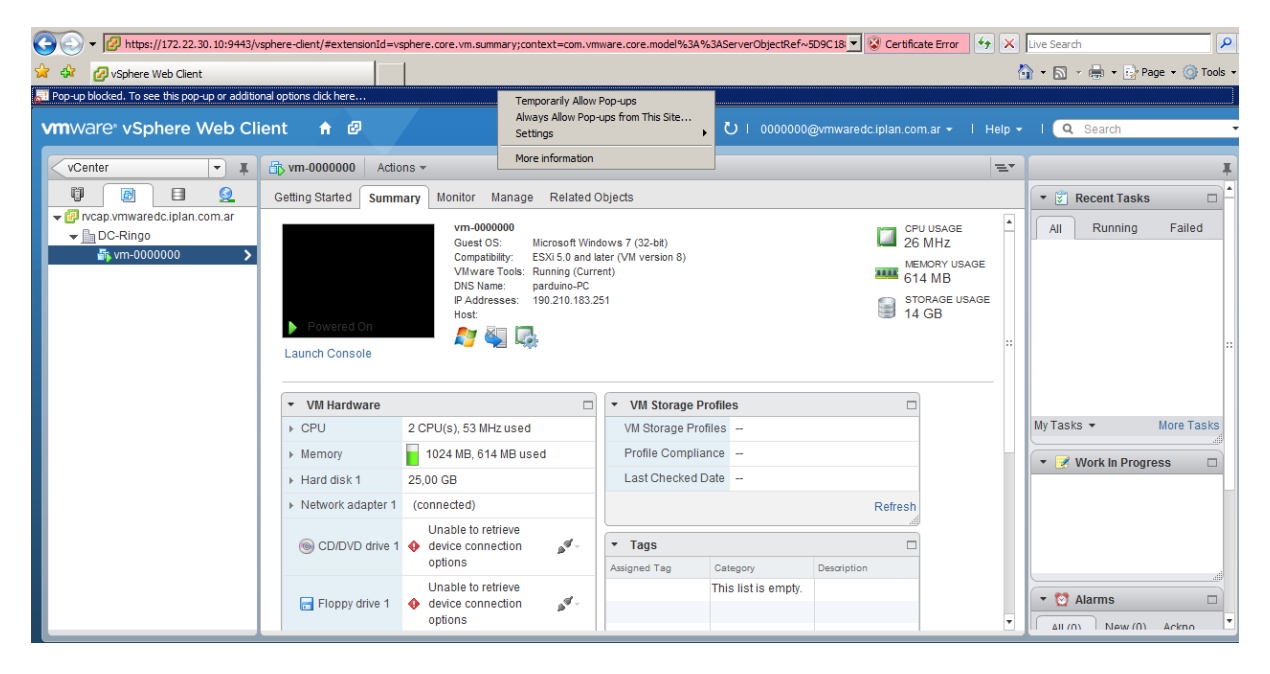

- Tras realizar esto, verás la pantalla del **Sistema Operativo**. Para tomar control de este, realizá click sobre la pantalla de la ventana. Para retomar el control de la PC física, presioná las teclas **Control** + **G**
- Para el caso de un Servidor Virtual Linux, verás una pantalla similar a la de la imagen. Si este es tu caso y visualizaras una pantalla totalmente negra, realizá un click sobre la pantalla y luego presioná la tecla **Escape**. Con esto podrás visualizar la línea de comandos.
- En el caso de Microsoft Windows Server 2003/2008, podrás ver una pantalla donde se te solicitará ingresar las teclas **Control + Alt + Delete**, pudiéndolas presionar desde el menú **VMware Remote Console**.

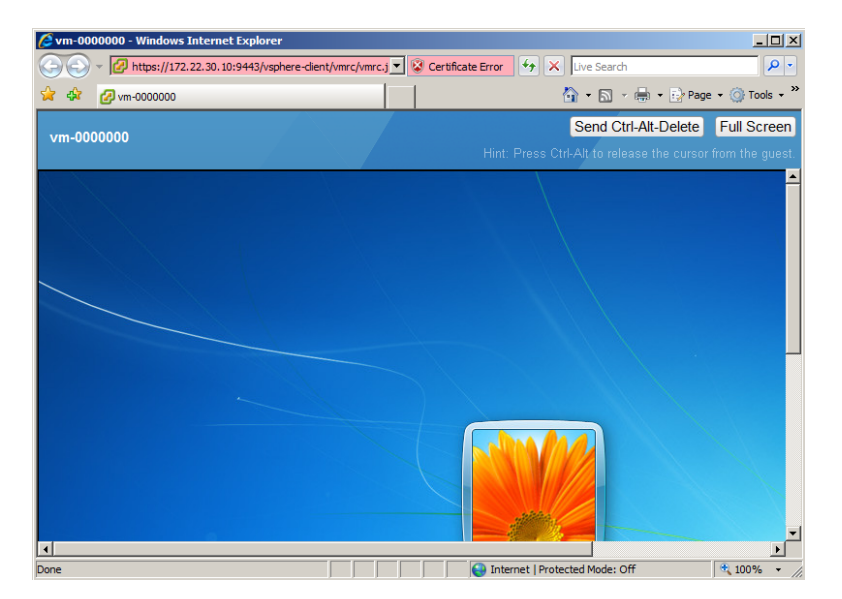

Para conocer más sobre el servicio de **Servidor Virtual IPLAN**, te recomendamos la lectura de los instructivos publicados en el **Centro de Ayuda IPLAN** en http://clientes.iplan.com.ar/centrodeayuda

Esperamos que el presente instructivo te haya sido de utilidad.

Centro de Atención Técnica – IPLAN